# ESKİ MEZUN ÖN KAYIT SAYFASI KULLANIM KILAVUZU

ÖBS'de yer alan eski mezun ön kayıt sayfasının amacı, ÖBS'nin kullanılmadığı yıllarda mezun olan öğrencilerin mezuniyet bilgilerini ÖBS'ye kaydederek buradan da YÖKSİS ve e-Devlet'e transfer etmektir.

Eski mezun ön kayıt sayfasının nasıl kullanılacağı aşağıda açıklanmıştır.

Birinci Aşama: **<http://obs.atauni.edu.tr/>** adresinden aşağıda gösterildiği gibi ["Kayıt Ol"](https://obs.atauni.edu.tr/Kullanici/KullaniciOlusturma.aspx) linkine tıklayanız.

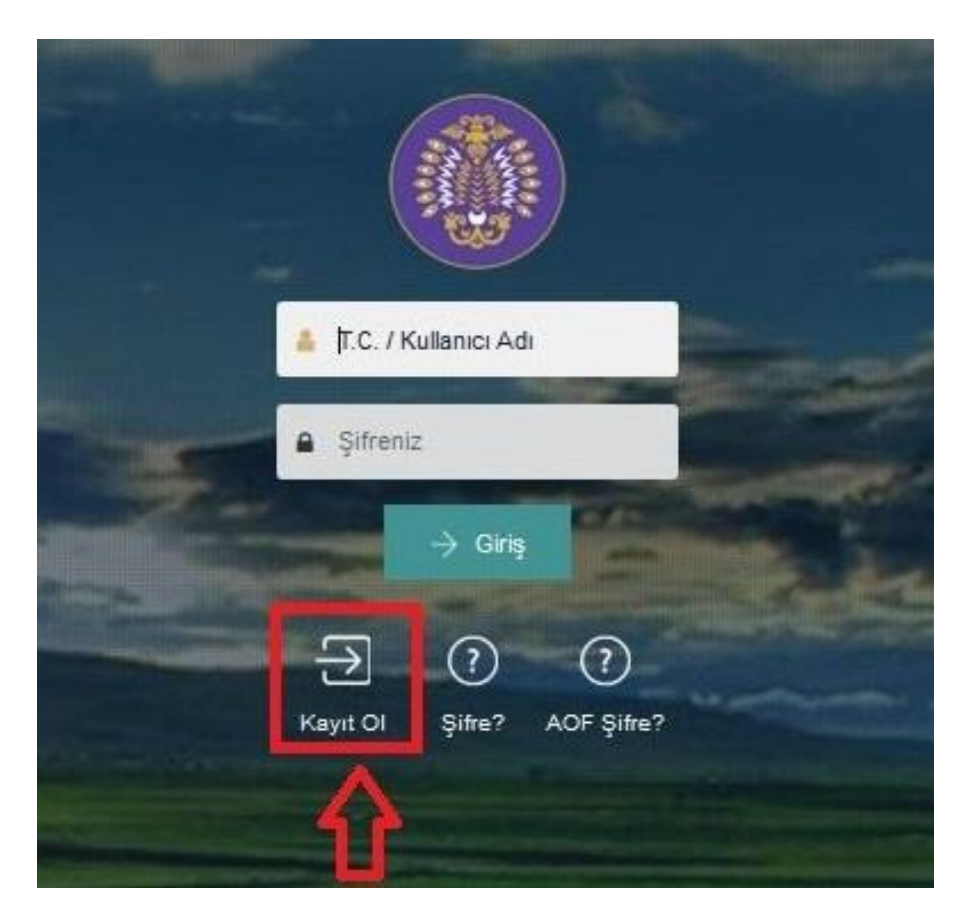

İkinci Aşama: Aşağıdaki bilgileri doldurunuz ve "Kullanıcı Al" butonuna tıklayınız. Bu aşamada şifrenizi kendiniz oluşturmuş olacaksınız.

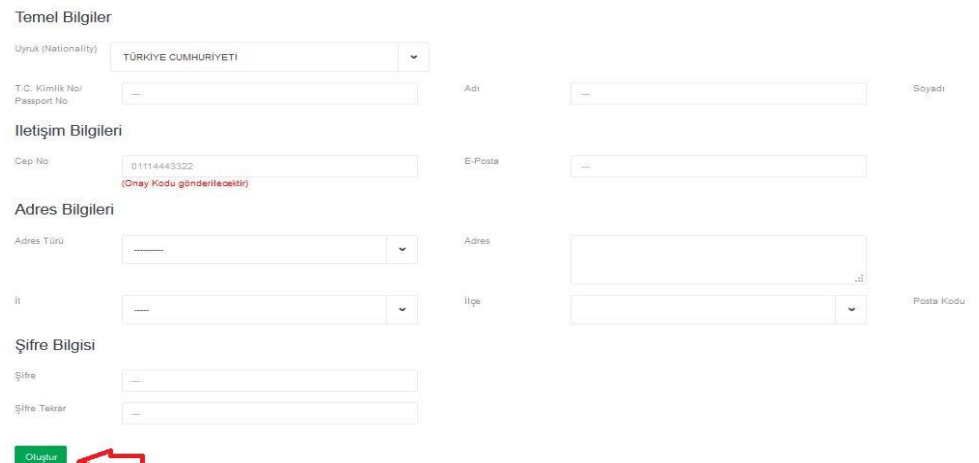

Üçüncü Aşama: **<http://obs.atauni.edu.tr/>** adresinden aşağıda gösterildiği gibi T.C. Kimlik No. ve sifrenizi yazarak sisteme giriş yapınız.

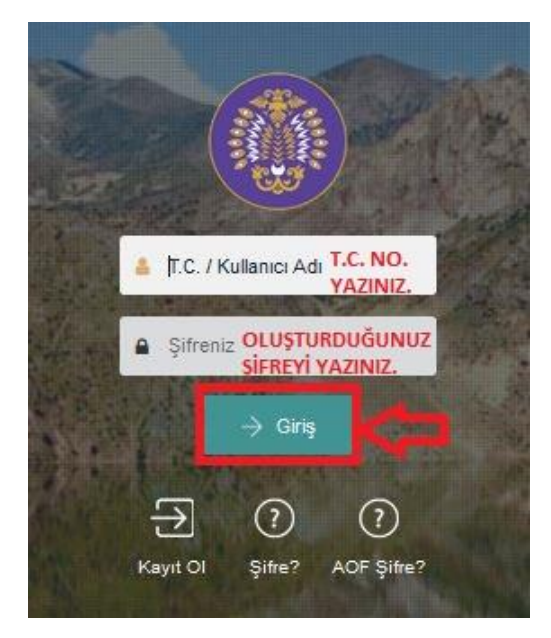

**Dördüncü Aşama:** ÖBS'ye giriş yaptıktan sonra aşağıda gösterilen ekrandan fotoğraf yükleyiniz. Diploma bilgilerinizi kaydetmek için fotoğrafınızın onaylanmasını beklemeyiniz. "Başvuru İşlemleri/Kayıt Başvuruları/Eski Mezun Kayıt (YÖKSİS İçin)" sayfasından bilgilerinizi kaydediniz. Fotoğraf ÖİDB (Öğrenci İşleri Daire Başkanlığı) tarafından onaylandığında ÖBS profilinizde görüntülenecektir.

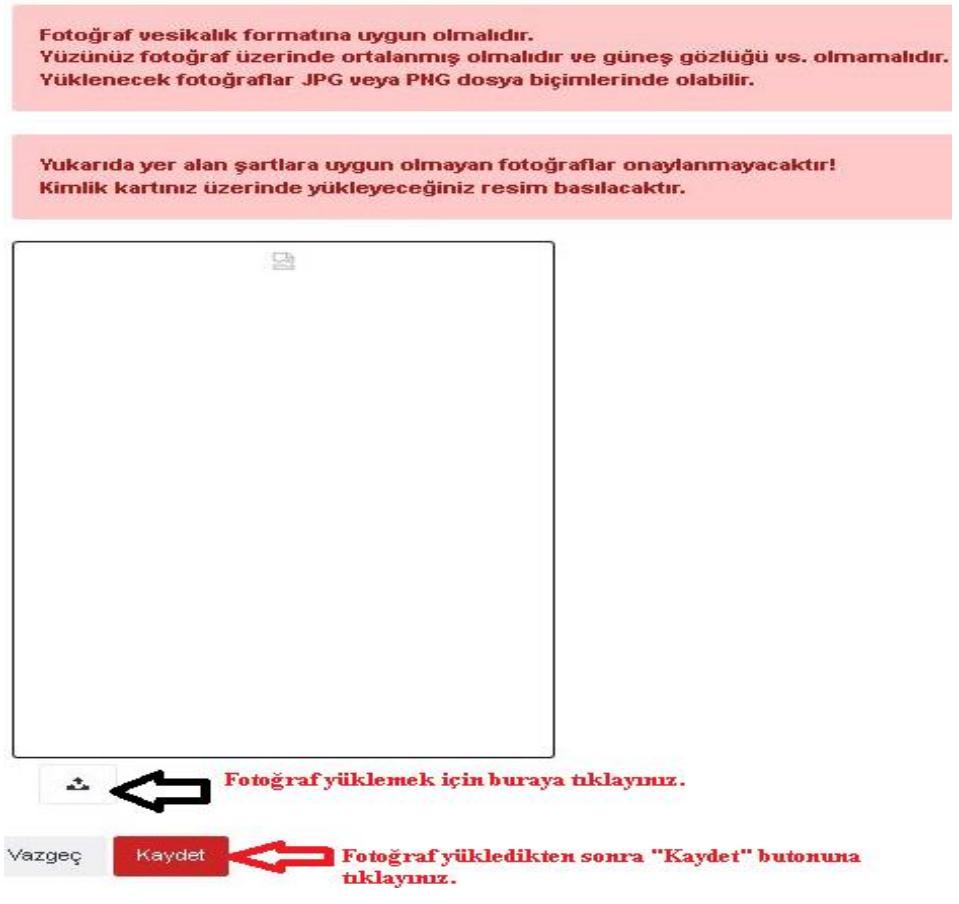

Beşinci Aşama: Aşağıda gösterildiği gibi sırasıyla "Başvuru İşlemleri"-"Kayıt Başvuruları"-"Eski Mezun Kayıt (YÖKSİS İçin)" linklerine tıklayınız.

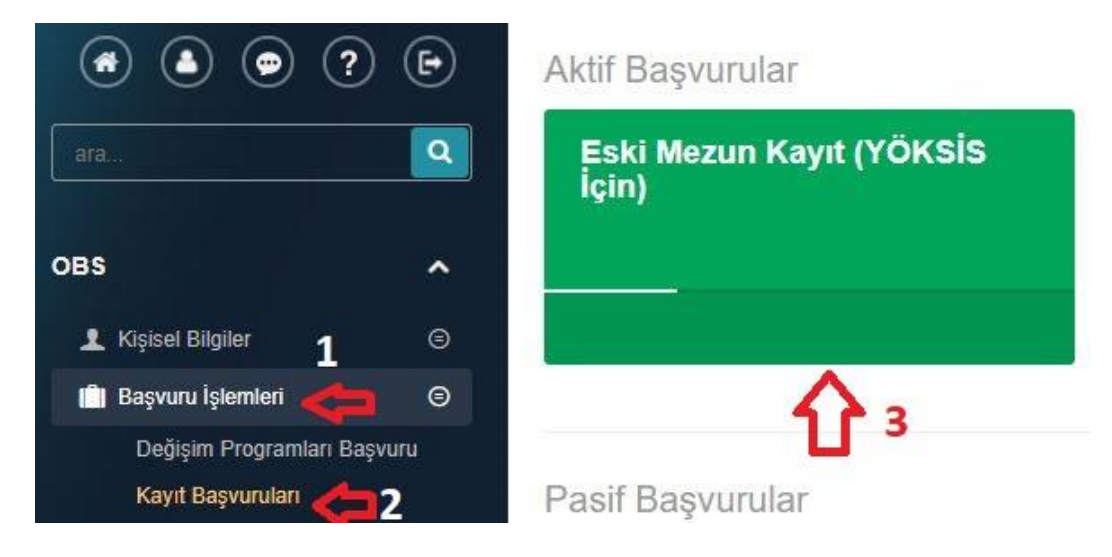

#### Altıncı Aşama: Aşağıda gösterildiği gibi mezuniyet bilgilerinizi sisteme kaydediniz.

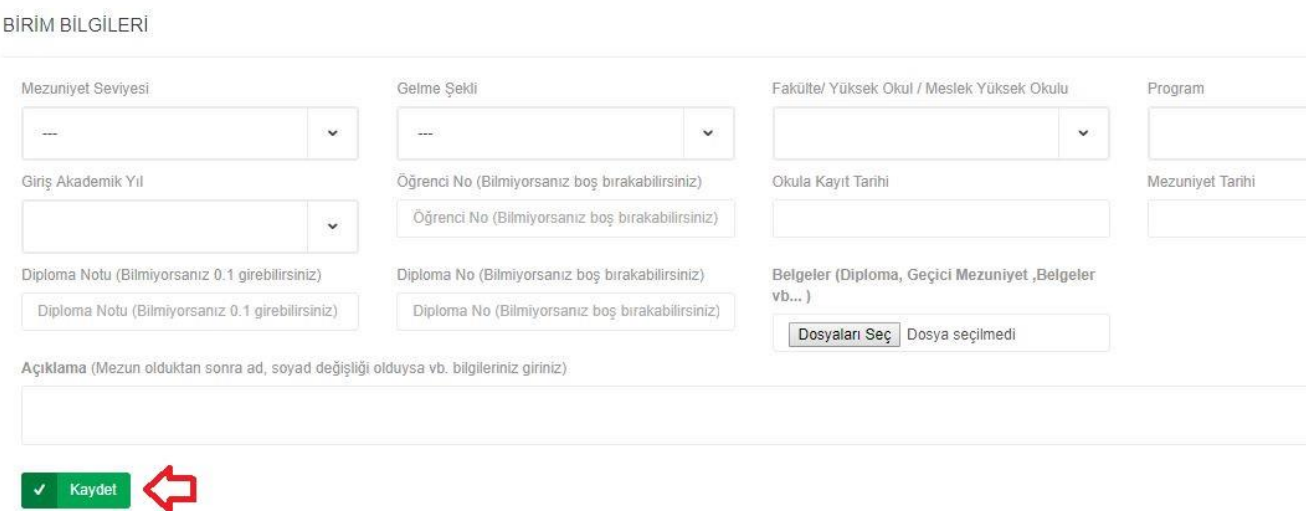

**Not:** Eğer daha önce Atatürk Üniversitesi ÖBS'ye yatay geçiş, pedagojik formasyon, Lisansüstü başvuru,AÖF, Uzaktan Eğitim vs. sebeple kayıt yapmışsanız "Kaydol" sayfasından bir daha kayıt yapmanıza gerek yoktur. Doğrudan<http://obs.atauni.edu.tr/> adresinden ÖBS'ye giriş yapıp sırasıyla "Başvuru İşlemleri-Kayıt Başvuruları-Eski Mezun Kayıt (YÖKSİS İçin)" linklerine tıklayarak bilgilerinizi kaydedebilirsiniz.

### **DİPLOMA BİLGİLERİ KAYDEDİLİRKEN DİKKAT EDİLECEK HUSUSLAR**

## **Başvurunuz onaylandığında tarafınıza SMS ile bildirilecektir. Başvurular gün içinde onaylanmaktadır.**

Bu sayfadan bilgilerinizi kaydederken;

**Giriş Akademik Yılı:** 1996 yılı öncesinde üniversiteye kayıt yaptırdıysanız diğer seçeneğini girebilirsiniz.

**Öğrenci No:** Bilmiyorsanız boş bırakabilirsiniz.

**Okula Kayıt Tarihi:** Hatırlamıyorsanız mezun olduğunuz yılın Eylül ayının ilk haftasını seçebilirsiniz.

**Diploma Notu:** Bilmiyorsanız 0.1 girebilirsiniz.

**Diploma No:** Bilmiyorsanız boş bırakabilirsiniz.

**Fotoğraf:** Eski mezunlar için kimlik kartı vs. basılmayacağı için fotoğraf yüklemeleri zorunlu değildir.

**Dosyaları Seç:** Başvurunuzun kısa sürede onaylanabilmesi için diploma veya mezuniyet belgenizin ön yüzünün fotoğrafını çekip "Dosyaları Seç" ekranından yüklemeniz önerilir.

**Açıklama:** Bu alana mezun olduktan sonra nüfus bilgilerinizde bir değişiklik olmuşsa (ad, soy ad değişikliği vs.) belirtmenizde fayda vardır.

**Bilgileriniz dosyanızdan teyit edildikten sonra doğru bilgiler ÖBS'ye tanımlanacaktır.**

**Başvurunuz onaylandığında SMS ile tarafınıza bilgi verilecektir.**

### **YÖKSİS EŞ DEĞERLİK DUYURUSU**

YÖK eşdeğerlilik belgesi verdiğinde yazının bir kopyasını hem ÖSYM hem de Devlet Personel Başkanlığına iletmektedir. Bu kapsamda eşdeğerlilik belgeleri ile sıkıntı yaşayan adayların Devlet Personel Başkanlığı ile irtibata geçip ÖSYM başvuru tercih ekranlarında tercih yapacakları kadrolar ile ilgili nitelik kodlarında değişiklik yapılması talebinde bulunmaları gerekmektedir. 24.06.2016

### **ZİRAAT FAKÜLTESİ ALT PROGRAM**

Diplomasında mezun olduğu birim "Ziraat Fakültesi" yazıp YÖKSİS'te alt program (Bitki Besleme, Toprak, Bitki Koruma vs.) yazmayan öğrencilerin Öğrenci İşleri Daire Başkanlığı'na başvurarak alt programını tanımlatması gerekmektedir.